### **다**인**시스**프**로**그램 매뉴얼

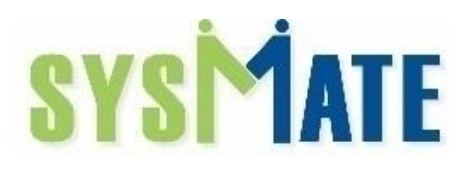

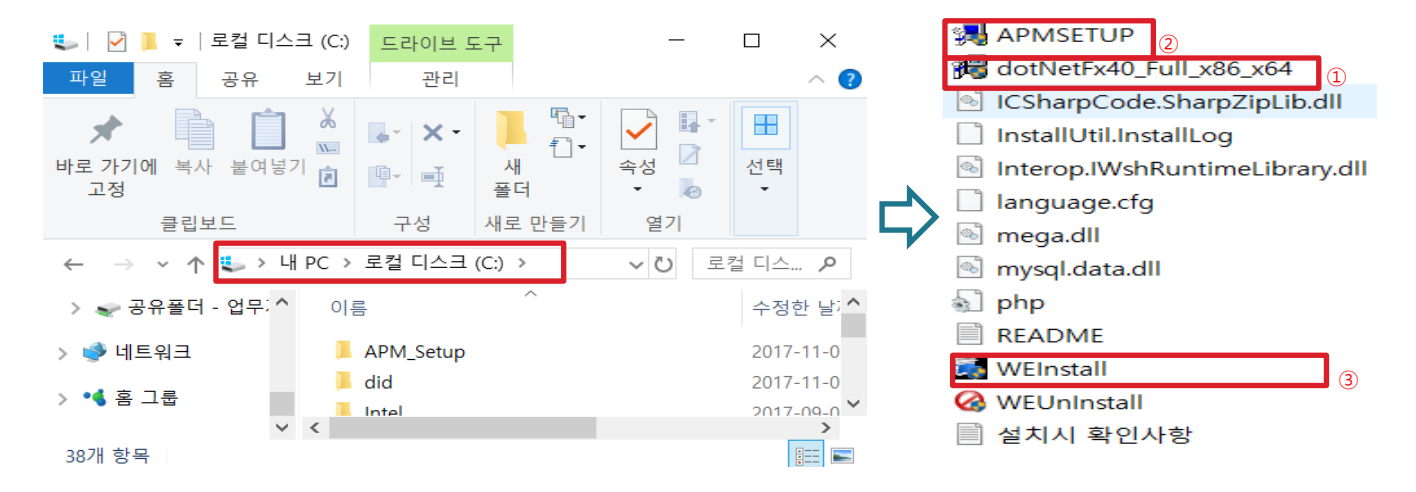

프로그램 설치시 로컬디스크(C:) 하단에 있어야 합니다. 바탕화면이나 D: 드라이 브 안됨 위에 표시한 순서대로 설치 진행하면 됩니다.

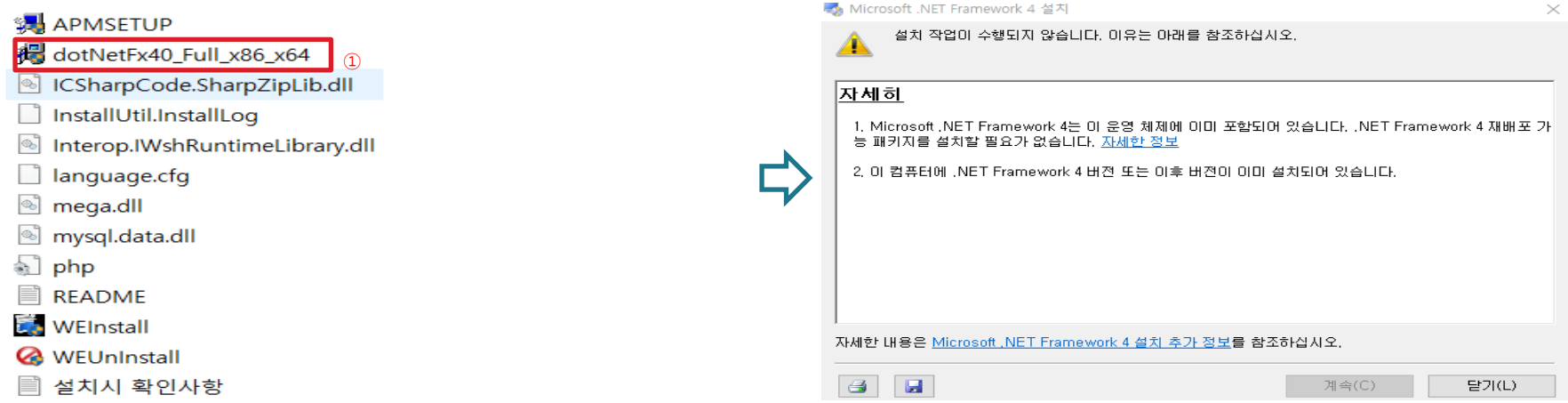

#### 1.dotNetFx40\_Full\_x86\_x64.exe를 설치 해주시면 됩니다.

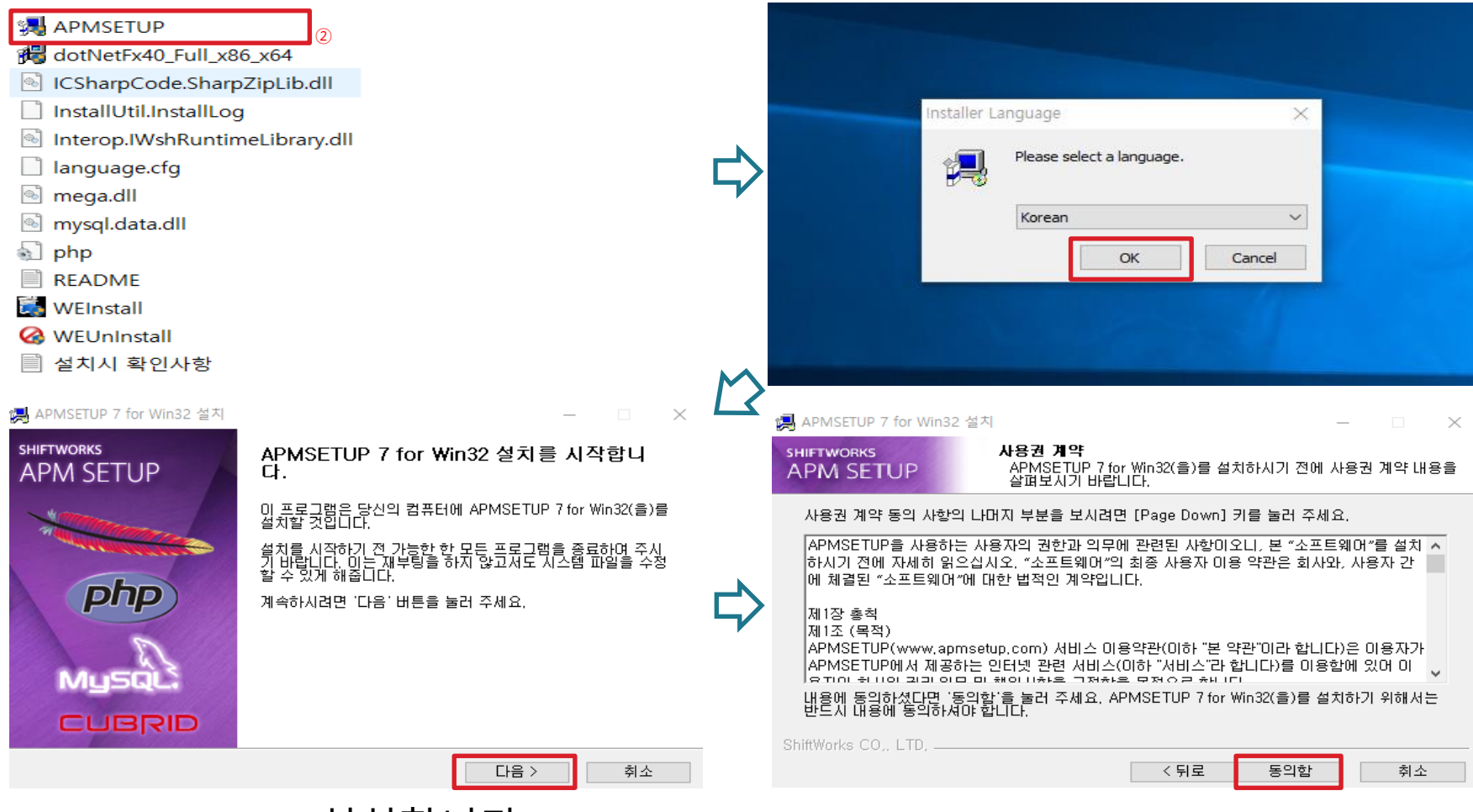

2.APMSETUP.exe설치합니다.

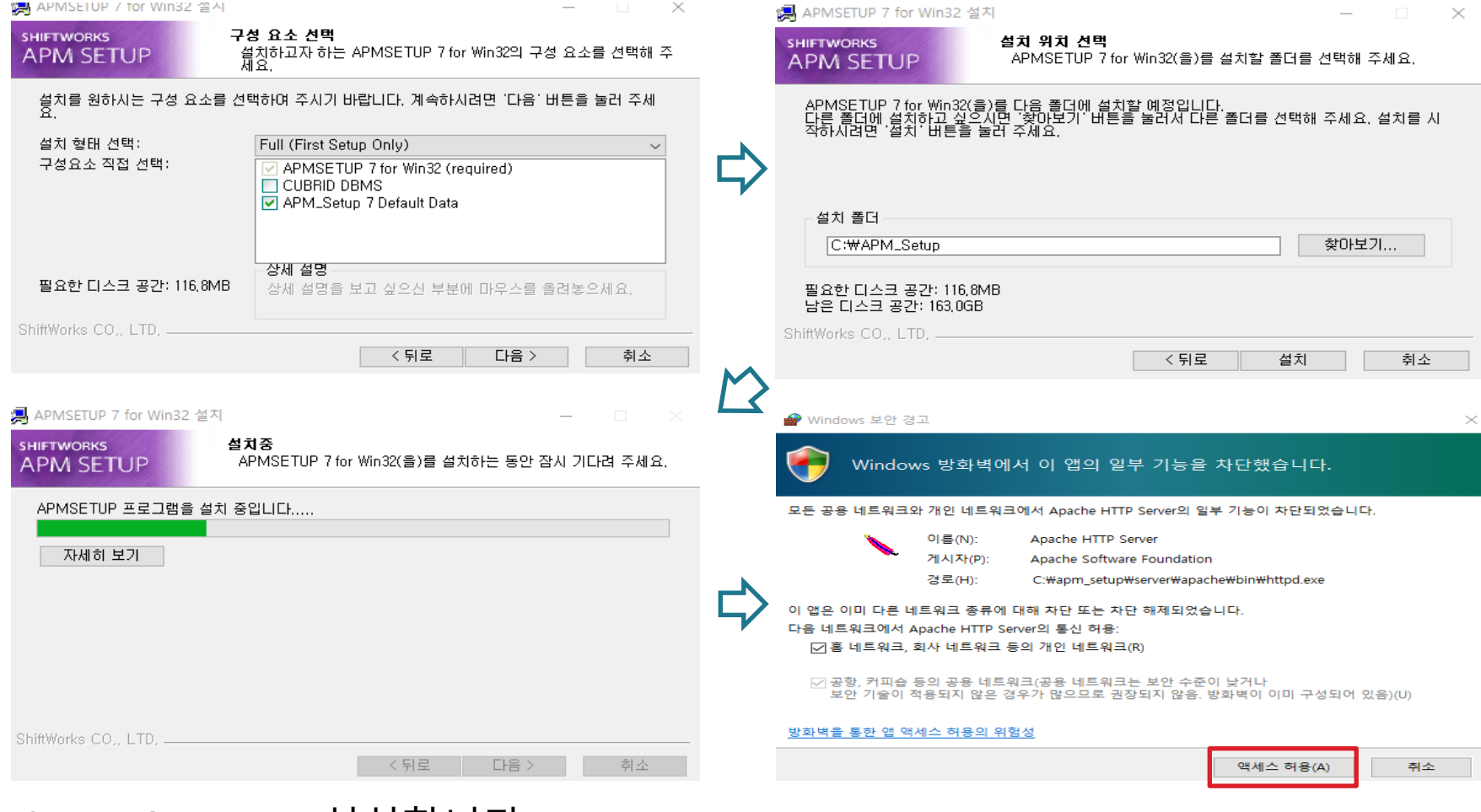

2.APMSETUP.exe설치합니다.

### 마지막 체크박스에 체크를 해제를 하시고 마침 버튼을 누릅니다.

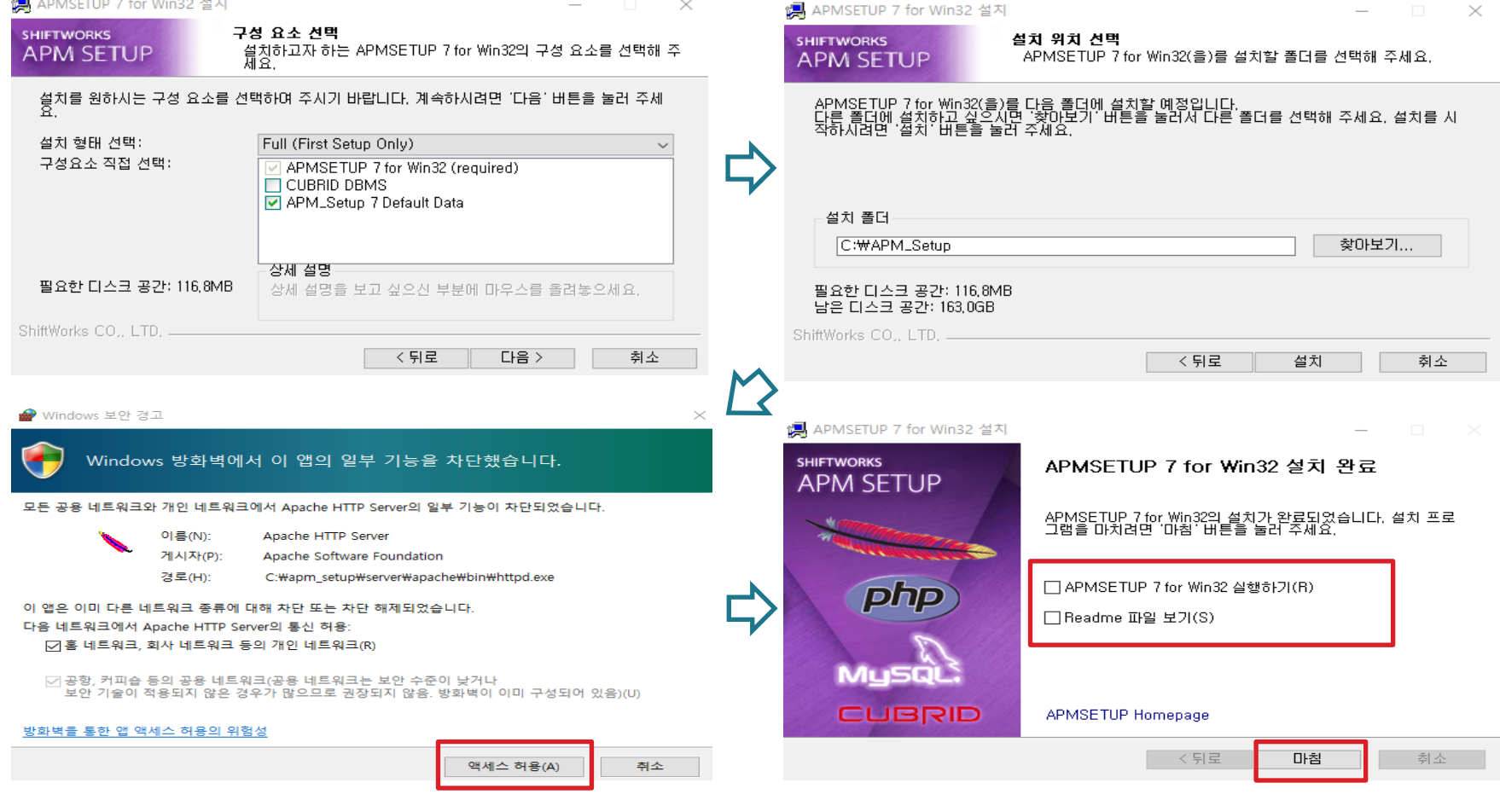

프로그램설치

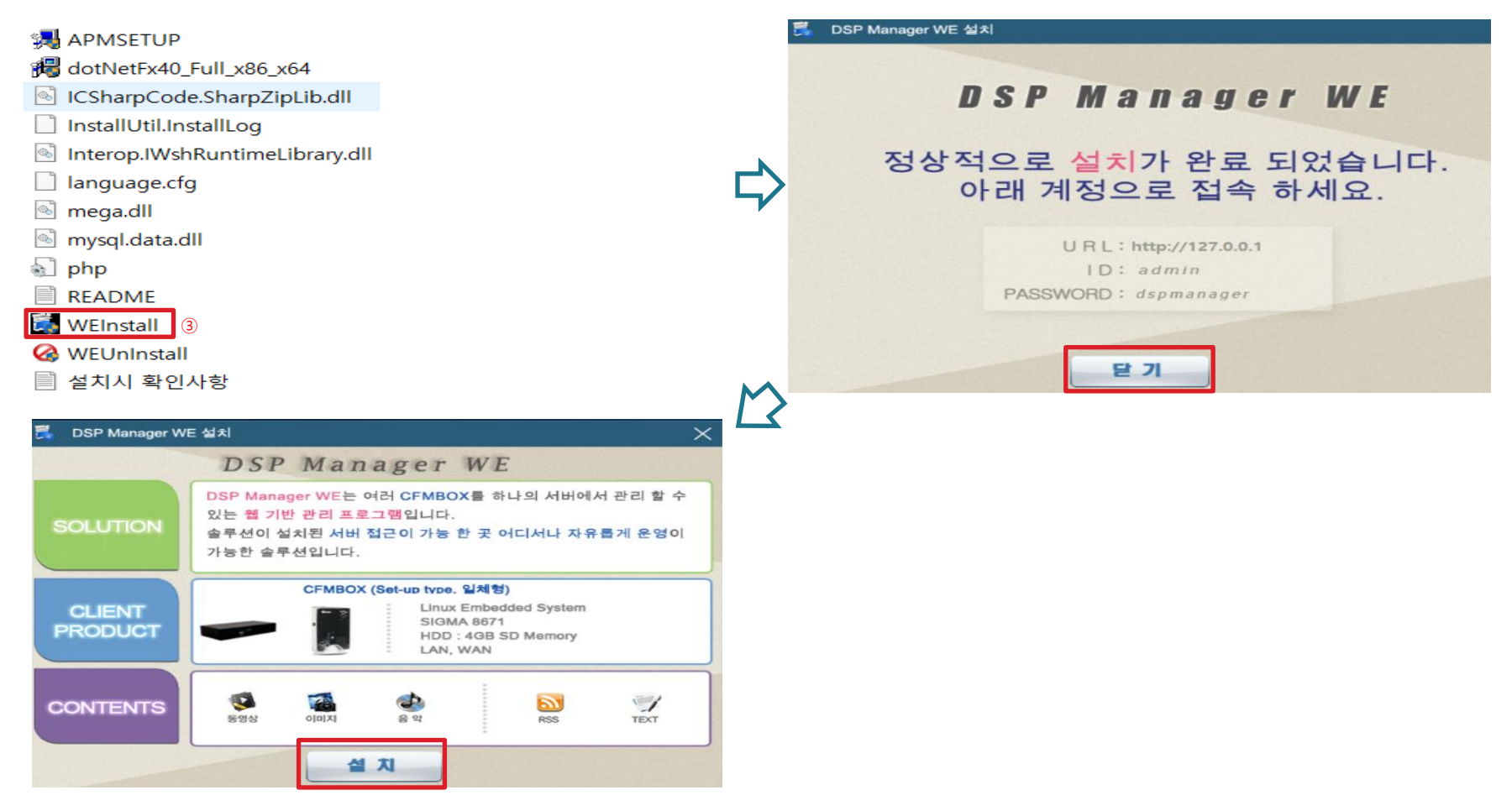

#### 3.WEInstall.exe 설치 하시면 프로그램 설치는 완료됩니다.

# 다인시스 기능설명

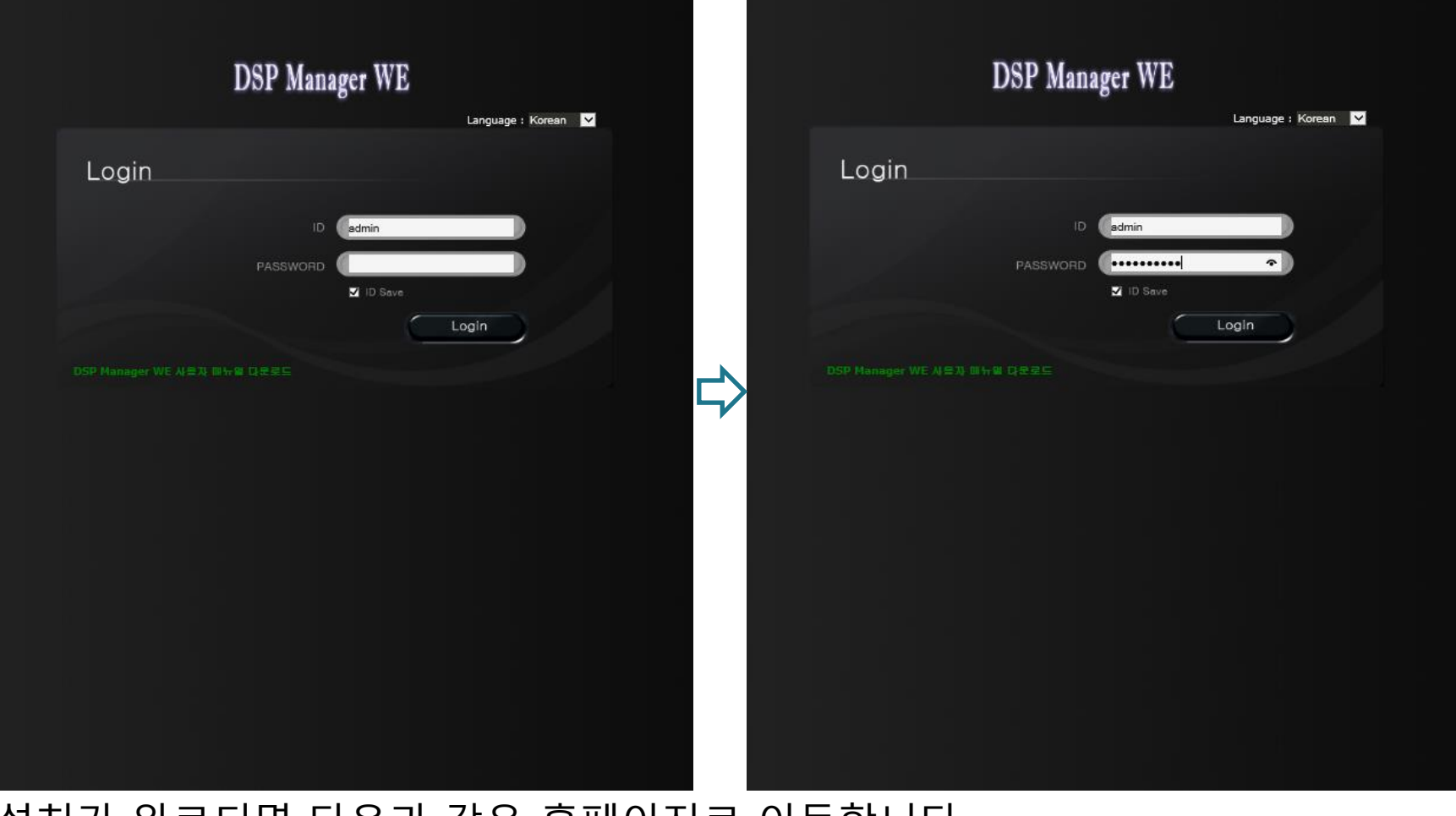

#### 설치가 완료되면 다음과 같은 홈페이지로 이동합니다. 초기 ID:admin password:dspmanager로 로그인 하시면 됩니다.

## 조직추가

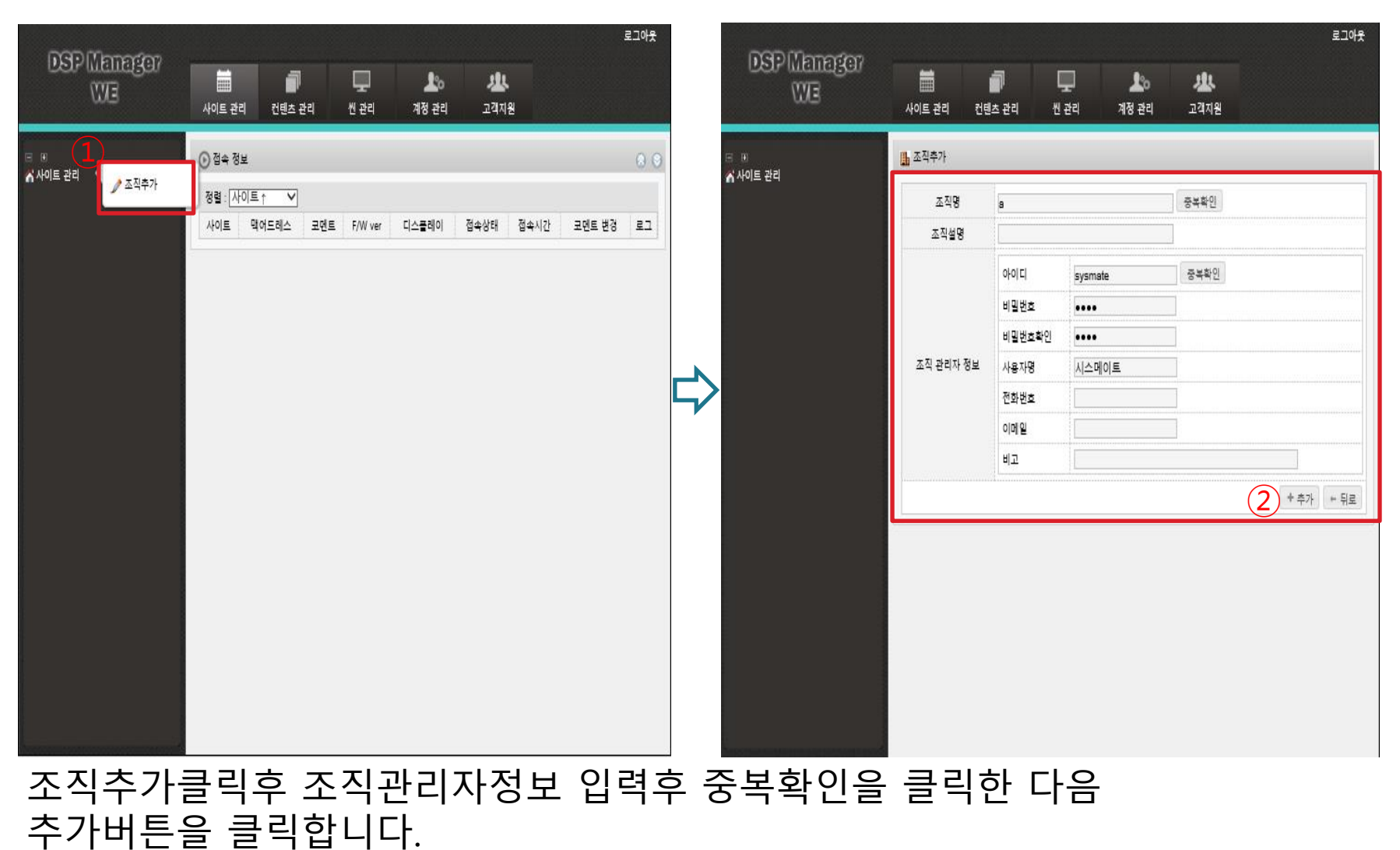

## 조직추가

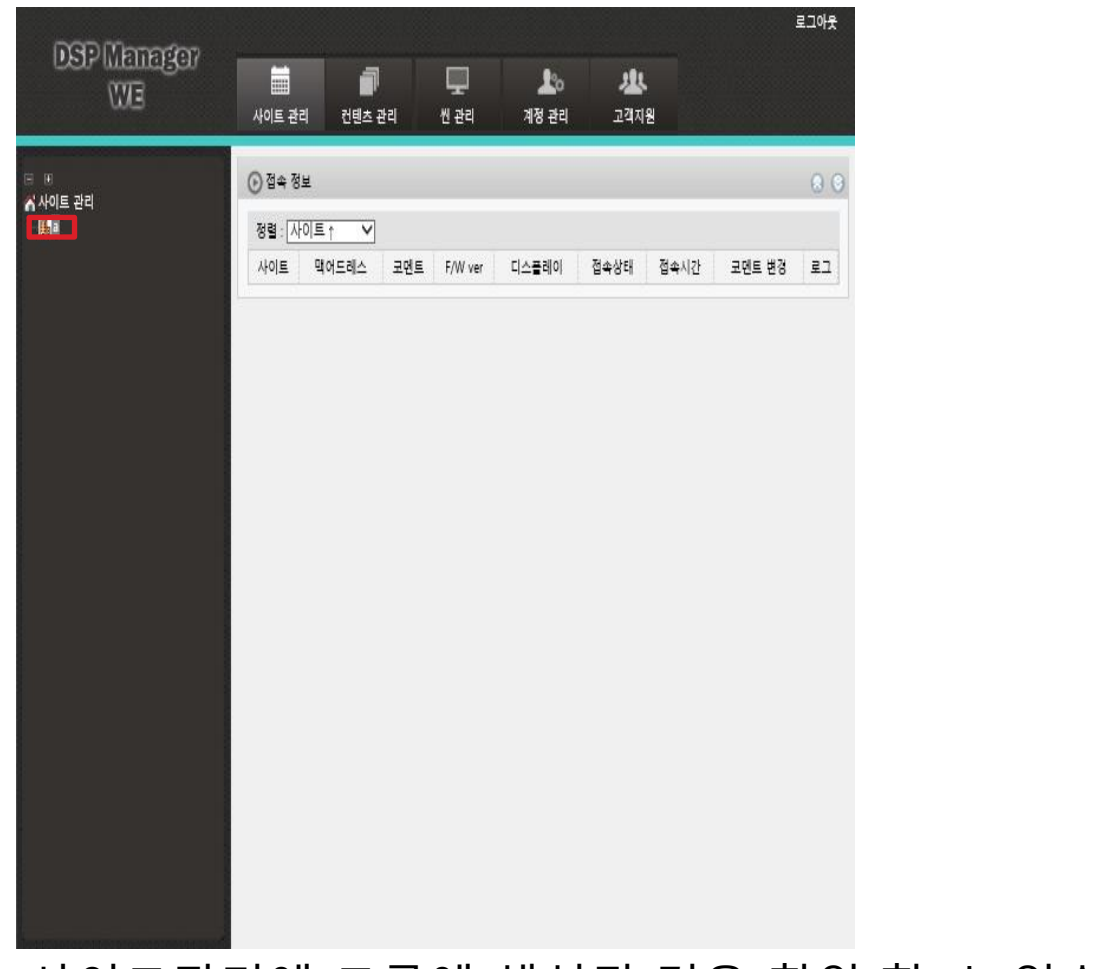

#### 사이트관리에 그룹에 생성된 것을 확인 할 수 있습니다.

## 그룹추가

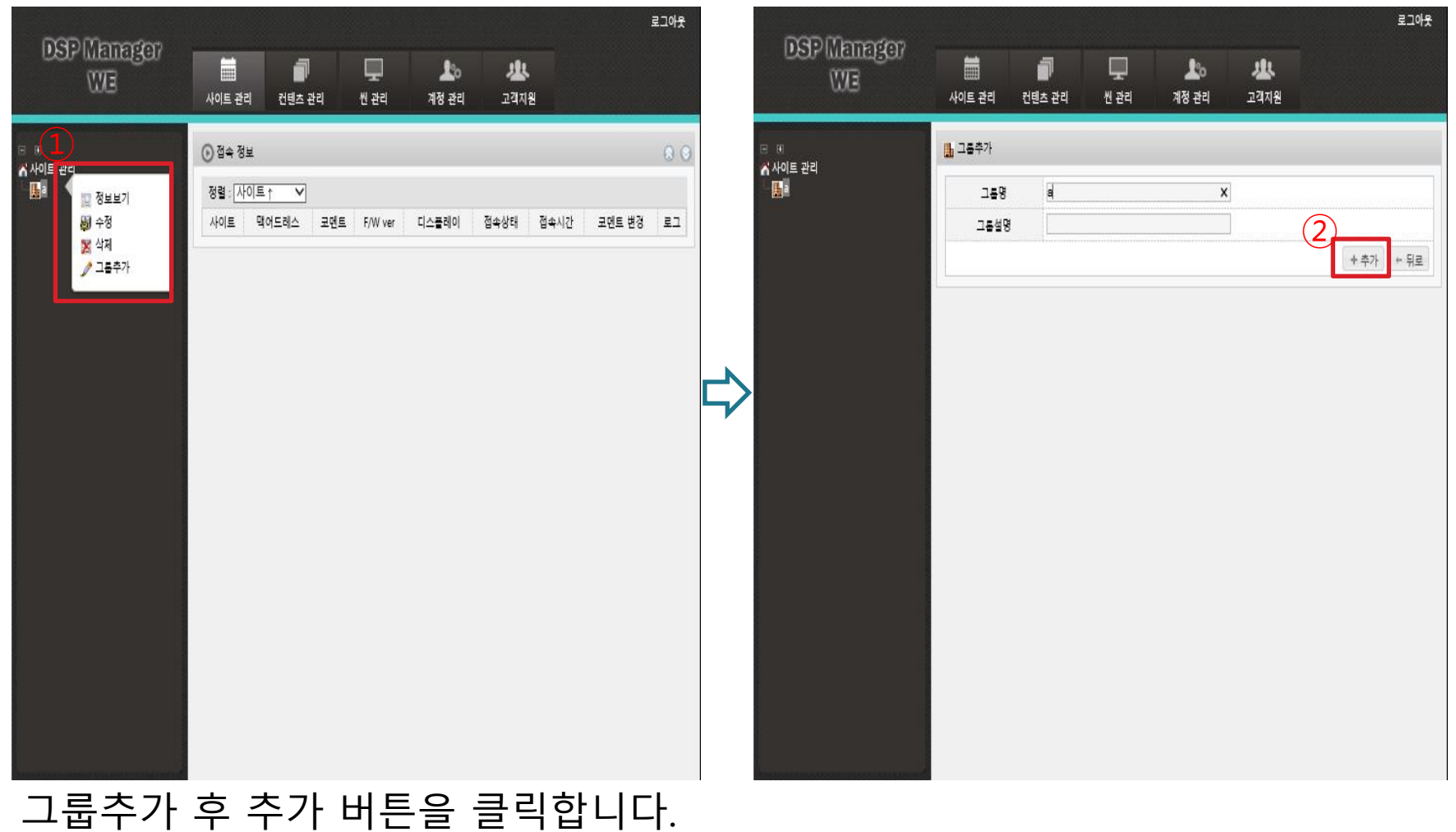

사이트관리에 그룹이 추가된 것을 확인 할 수 있습니다.

## 그룹추가

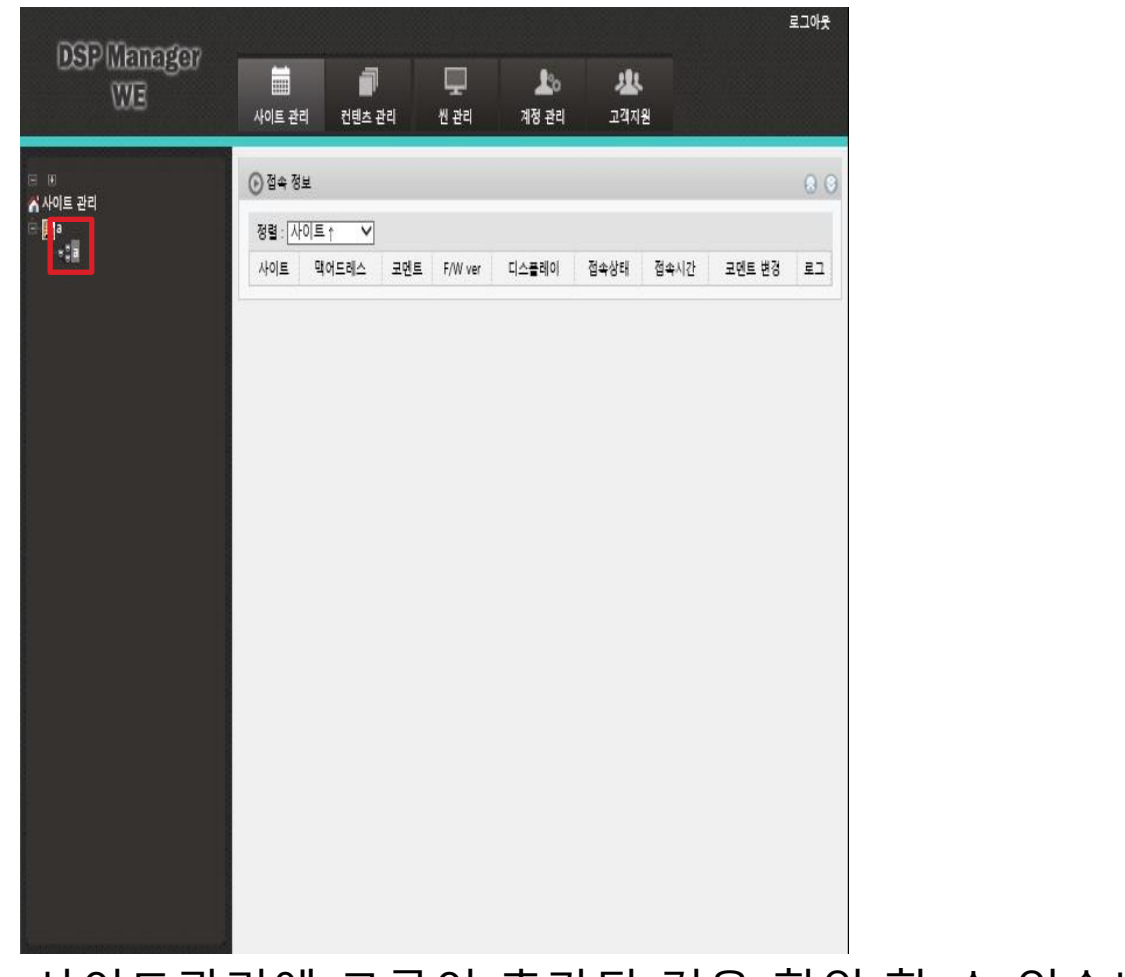

#### 사이트관리에 그룹이 추가된 것을 확인 할 수 있습니다.

# 사이트추가

![](_page_12_Figure_2.jpeg)

사이트추가 후 중복확인후에 추가 버튼을 클릭합니다. 사이트관리에 사이트가 추가된 것을 확인 할 수 있습니다.

### 사이트관리에 사이트가 추가된 것을 확인 할 수 있습니다.

![](_page_13_Picture_31.jpeg)

사이트추가

## 컨텐츠 관리

![](_page_14_Picture_2.jpeg)

#### 컨텐츠관리에서 컨텐츠와 자막추가를 할 수 있습니다.

#### 파일 선택 후 파일업로드까지 해주셔야 합니다. 관리pc의 사양에 따라 이미지가 안 보일수도 있습니다.

![](_page_15_Figure_1.jpeg)

# 컨텐츠 관리

# 씬관리 화면구성관리

![](_page_16_Figure_2.jpeg)

#### 씬관리 화면구성관리에서 화면구성을 추가할 수 있습니다.

#### 씬관리 화면구성관리에서 원하는 영역으로 화면구성을 만든 후 추가버튼을 눌려주시면 됩니다.

![](_page_17_Figure_1.jpeg)

## 씬관리 화면구성관리

#### 씬관리 화면구성관리에서 원하는 영역으로 화면구성을 추가할 수 있습니다. 추가한 화면구성에 컨텐츠를 추가할 수 있습니다.

![](_page_18_Figure_1.jpeg)

## 씬관리 화면구성관리

# 씬관리 씬추가

![](_page_19_Figure_2.jpeg)

![](_page_19_Figure_3.jpeg)

### 여러가지 옵션들을 설정할 수 있습니다.

# 씬관**리** 씬추**가**

![](_page_20_Figure_2.jpeg)

### 씬관리에서 만든 씬을 확인 할 수 있습니다.

### 스케쥴 편집에서 스케쥴을 편집할 수 있습니다.

![](_page_21_Picture_39.jpeg)

# 사이트관리

#### 스케쥴 추가를 하여 만든 씬을 원하는 날짜로 스케쥴 적용을 시킬수 있습니다. 다만, 기본스케쥴은 꼭 하나가 체크되어 있어야 합니다.

![](_page_22_Picture_62.jpeg)

# 사이트관리

■ 2. 기능 설명

### 스케쥴이 적용되어져 있는 날짜를 확인 할 수 있습니다.

![](_page_23_Picture_34.jpeg)

사이트관리

#### 리모컨의 메뉴에서 서버 설정을 할 수 있습니다. Usb사용시는 독립 모드, 랜 사용시 인터넷모드로 변경하셔야 합니다.

![](_page_24_Picture_58.jpeg)

# 제품 세팅

### 인터넷 모드 사용시 프로그램이 설치된 매니저pc의 서버 주소의 IP와 서버 폴더 가 동일해야 합니다.

![](_page_25_Picture_46.jpeg)

# 제품 세팅

### 고정IP사용시 DHCP사용안함,자동IP사용시 DHCP사용함으로 설정하시고 재시작후 GW,서버 PING테스트를 해주시면 됩니다.

![](_page_26_Figure_1.jpeg)

제품 세팅

3. 제품 세팅

### PING테스트 성공시 다음과 같은 알림창을 띄어줍니다.

![](_page_27_Picture_1.jpeg)

#### 무선랜사용시 사용을 사용함 고정IP사용시 DHCP사용안함,자동IP사용시 DHCP사 용함으로 설정하시고 재시작후 GW,서버 PING테스트를 해주시면 됩니다.

![](_page_28_Figure_1.jpeg)

# 제품 세팅

### 언어 설정에서 영어,한국어,일본어 설정이 가능합니다.

![](_page_29_Picture_34.jpeg)

제품 세팅

3. 제품 세팅

### 모든 세팅이 끝났으면 자동실행 해주시면 됩니다.

![](_page_30_Picture_29.jpeg)

제품 세팅

![](_page_31_Picture_0.jpeg)